## **Acknowledging the PY2023-24 Anytime Document**

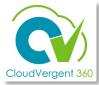

This is an overview of the steps for employee to acknowledge their Anytime Document in CV360 *after* receiving notification from manager.

Select the **Me** tab from the CV360 Landing Page.

Select the Career and Performance tile from the Apps Area.

Select the **Performance** card.

- Select the **Anytime Document**.
- 5 Select **Evaluate**.

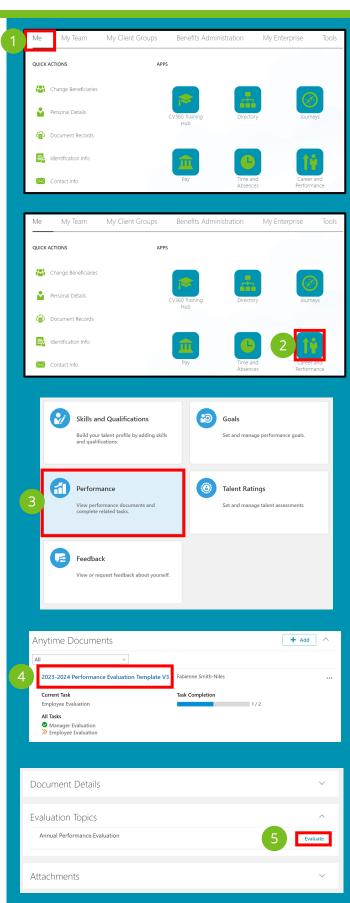

## Acknowledging the PY2023-24 Anytime Document

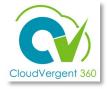

This is an overview of the steps for employee to acknowledge their Anytime Document in CV360 *after* receiving notification from manager.

- 6
- Select Yes from the dropdown.

Opting not to acknowledge does not prevent the performance evaluation process from being completed.

7

Select Save.

8

Select Submit when finished.

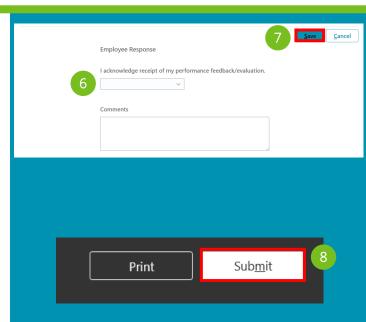

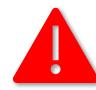

## **WARNING!**

After selecting **Submit**, the Anytime Document can no longer be edited!